### Google Text to Speech

HTTP TTS Connector Installation Guide

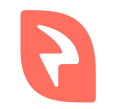

© 2019 Interactive Powers

#### Index

Requirements Installation - Software Download Installation - JSON Service Account Installation - Configuration Configuring the VoiceXML Platform

Checking the installation

#### Requirements

- 1. Web Server with PHP 7.3 and at least the curl, mbstring and dom PHP extensions installed.
- 2. Ffmpeg program installed.
- 3. Composer installed.
- 4. Google Cloud Platform Account.
- 5. Google JSON service accout.

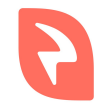

#### Installation - Software Download

- 1. Download the .zip file with the TTS from our downloads page [\(google-tts-connector.zip\)](https://downloads.ivrpowers.com/software/voicexml/tts/google-tts-connector.zip)
- 2. Unzip the file into the web server.

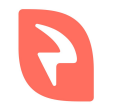

### Installation - JSON Service Account

- 1. Log into your Google Cloud Platform account.
- 2. In a project where **Cloud Text-to-Speech API** is enabled, go to API & Services -> Credentials.
- 3. Hit the Create credentials button and then Service Account Key.
- 4. Download the JSON file and upload it to the server where the connector was deployed.

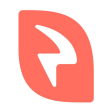

# Installation - Configuration

- 1. Open the file **config.php** that lives in the folder created when unzipping the downloaded file.
- 2. Change **\$credentials** with the path where the **key.json** file is.
- 3. Save the file.
- 4. In the folder of the connector run "**composer install**" command to install the required dependencies.

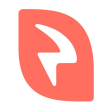

# Checking the installation

- 1. Browse to the file **index.php** through the web server. You should see something like the following.
- 2. Try the TTS selecting a Language and a Voice and hitting the **Send** button.
- 3. If the requirements and installation are ok you should hear an audio with the TTS prompt.
- 4. If anything failed it may be pointed in the right panel of the interface.

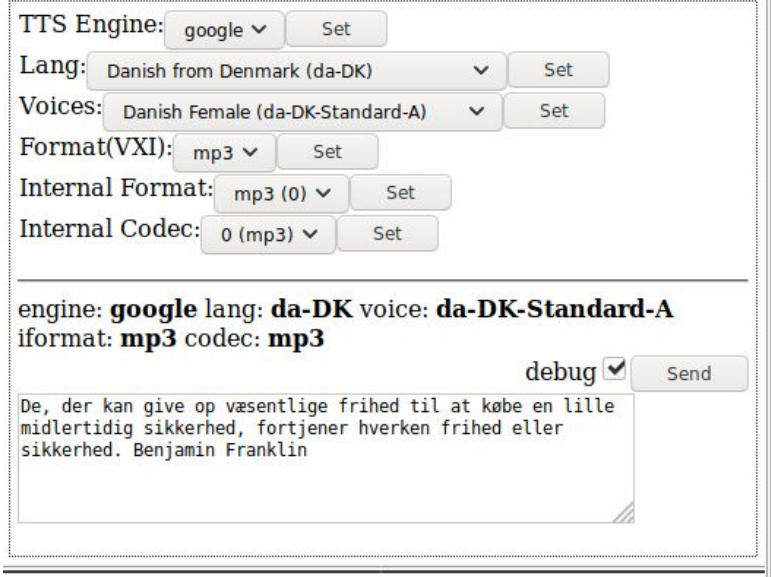

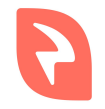

## Configuring the VoiceXML Platform

The TTS connector can be configured platform-wide or per-service basis.

#### **Platform-wide:**

- 1. Edit the file **/etc/voicexml-engine/engine.cfg**
- 2. Update the variable **client.prompt.resource.0.method** to **POST** if not already
- 3. Update the variable **client.prompt.resource.0.uri** to point to the **tts.php** file of the connector
- 4. Restart the **voicexml-engine** and the **asterisk** services

#### **Per-service:**

Add to each VoiceXML document (or application root) where you want to use it the property **prompturl** with the URL pointing to the **tts.php** file of the connector as value.

<property name="prompturl" value="URL/tts.php"/>

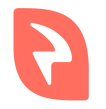

## VoiceXML Example (Spanish)

We are going to use the Spanish Castilian lang (**es-ES**) with **es-ES-Standard-A**  voice.

<?xml version="1.0"?> <vxml version="2.1" xmlns="http://www.w3.org/2001/vxml" xml:lang="es-ES"> <property name="promptvoice" value="es-ES-Standard-A"/> <form> <block> <prompt>Hola Mundo!</prompt> </block> </form> </vxml>

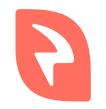

# VoiceXML Example (English)

We are going to use the English from the UK lang (**en-GB**) with **en-GB-Standard-A** voice.

<?xml version="1.0"?> <vxml version="2.1" xmlns="http://www.w3.org/2001/vxml" xml:lang="en-GB"> <property name="promptvoice" value="en-GB-Standard-A"/> <form> <block> <prompt>Hola Mundo!</prompt> </block> </form> </vxml>

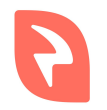

#### End

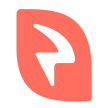

© 2019 Interactive Powers